# СИСТЕМА ВИЗУАЛИЗАЦИИ ДАННЫХ PTNL VISION

Руководство администратора

Листов $-27$ 

**MOCKBA, 2020** 

# **ОГЛАВЛЕНИЕ**

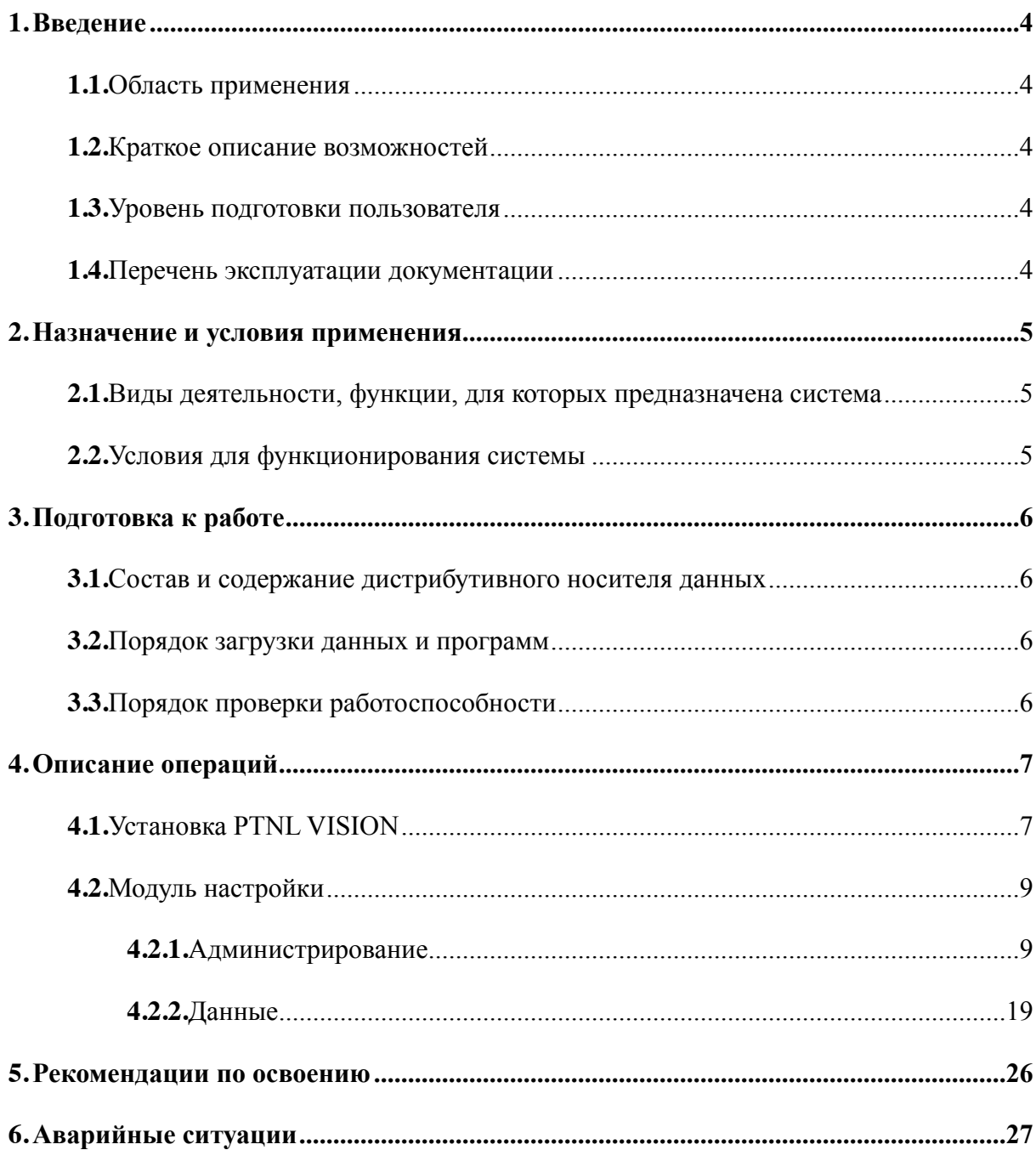

# ТЕРМИНЫ И ОПРЕДЕЛЕНИЯ

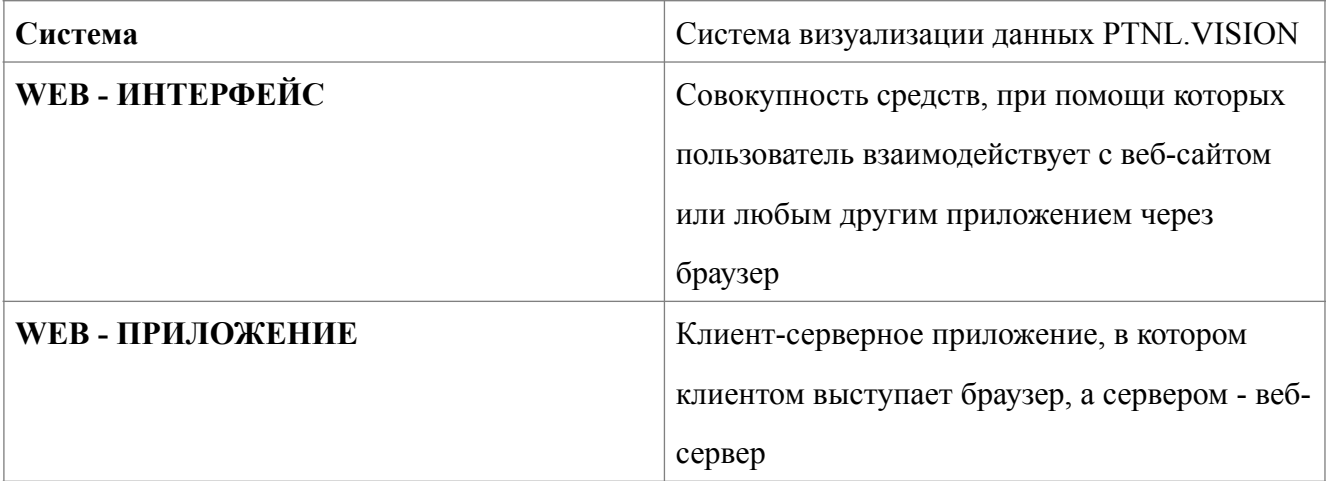

# ОБОЗНАЧЕНИЯ И СОКРАЩЕНИЯ

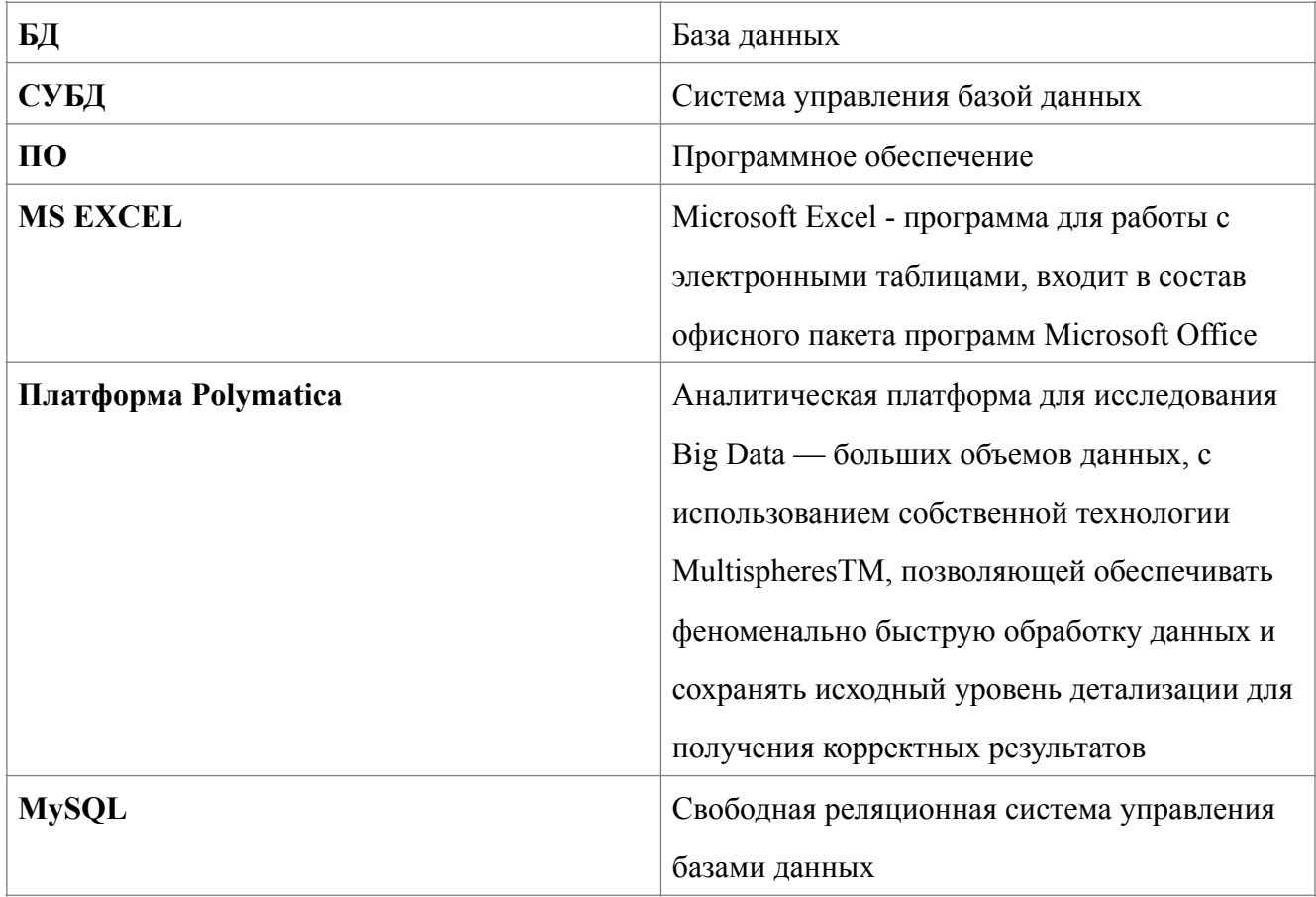

## **1. ВВЕДЕНИЕ**

## <span id="page-3-1"></span><span id="page-3-0"></span>**1.1.Область применения**

В настоящем документе описан порядок работы пользователей в системе, выполняющих функции установки и настройки Системы.

## <span id="page-3-2"></span>**1.2.Краткое описание возможностей**

Система обеспечивает следующие возможности:

Создание, редактирование и удаление пользователей и групп;

Настройка и редактирование источников данных и доступа к источникам;

Работа с базами данных, а именно: MySQL;

Работа с платформой Polymatica.

### <span id="page-3-3"></span>**1.3.Уровень подготовки пользователя**

Пользователи должны иметь следующие знания и навыки:

умение пользоваться персональным компьютером;

знание ОС на уровне системного администратора (для установки Системы);

знание ОС на уровне пользователя (для взаимодействия с Системой);

работа с Internet на уровне пользователя (для взаимодействия с Системой);

знание интерфейса Системы.

## <span id="page-3-4"></span>**1.4.Перечень эксплуатации документации**

Перед началом работы с системой пользователь должен ознакомиться со следующими документами:

- − Руководство пользователя;
- − Руководство администратора (настоящий документ).

## **2. НАЗНАЧЕНИЕ И УСЛОВИЯ ПРИМЕНЕНИЯ**

#### <span id="page-4-1"></span><span id="page-4-0"></span>**2.1.Виды деятельности, функции, для которых предназначена система**

Система представляет собой конструктор информационных панелей. В основе работы с системы — простота работы с данными. Любой пользователь имеет возможность создавать и настраивать необходимые информационные панели.

#### <span id="page-4-2"></span>**2.2.Условия для функционирования системы**

Пользователь системы должен быть обеспечен автоматизированным рабочим местом: компьютером, удовлетворяющим следующим требованиям и иметь доступ к локальной или глобальной сети.

Аппаратные характеристики персонального компьютера:

Для установки Системы требуются следующие аппаратные характеристики сервера:

Для установки Системы требуется установить следующее ПО на сервер:

## **3. ПОДГОТОВКА К РАБОТЕ**

### <span id="page-5-1"></span><span id="page-5-0"></span>**3.1.Состав и содержание дистрибутивного носителя данных**

Описание установки системы см. п.[4.1.](#page-6-2)

Для начала работы с Системой не требуется инсталляции программного обеспечения с дистрибутивного носителя на компьютер администратора.

#### <span id="page-5-2"></span>**3.2.Порядок загрузки данных и программ**

Дополнительной загрузки данных и программ для начала работы с Системой не требуется.

### <span id="page-5-3"></span>**3.3.Порядок проверки работоспособности**

Для начала работы в Системе администратор должен зарегистрироваться с правами доступа «Администратор». Первоначальную регистрацию пользователей с ролью «Администратор» осуществляет пользователь с ролью «Владелец» Создание пользователя с ролью «Владелец» осуществляется при установке Системы.

Для проверки работоспособности Системы требуется запустить установленный на компьютере браузер и в строке адреса набрать строку вызова web-приложения http:// constructor2.ptnl.moscow/. Откроется окно входа в Систему (см. [Рисунок](#page-5-4) 1).

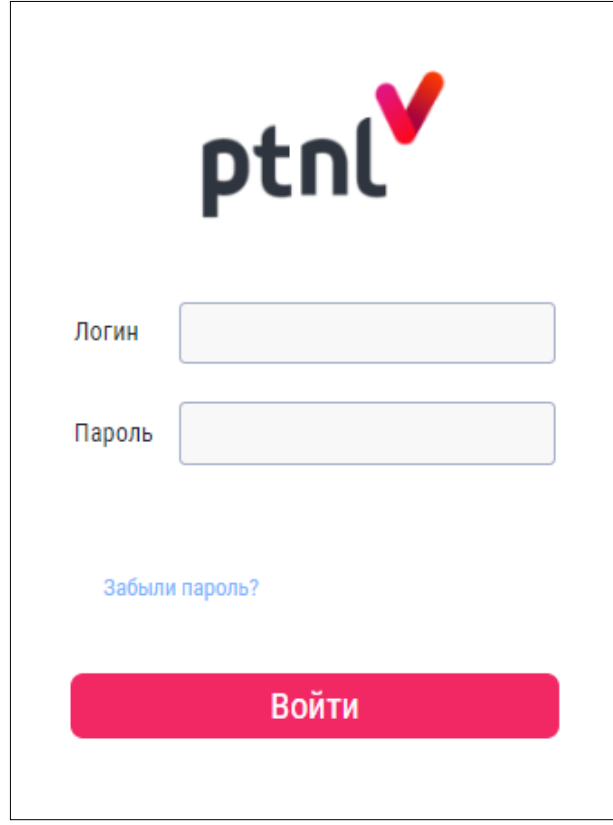

<span id="page-5-4"></span>**Рисунок 1**

## <span id="page-6-0"></span>**ОПИСАНИЕ ОПЕРАЦИЙ**

## <span id="page-6-2"></span><span id="page-6-1"></span>**4.1. Установка PTNL VISION**

Установка системы производится с помощью технологии docker Зависимости

Docker  $> 1.13$ 

docker-compose

Установка зависимостей (пример команды с пакетным менеджером apt):

apt install docker # установка докера apt install docker-compose # установка композера докер контейнеров sudo service docker start # запуск демона докера

Клонирование репозитория (или копирование файлов с источника исходного кода):

git clone git@gitlab.ptnl.moscow:develop/builder/v1/builder-box.git cp -R /mnt/disck /var/www/source

Заходим в корень с программным обеспечением и запускаем

sudo docker-compose up -d --build #

Проверить собравшиеся контейнера:

sudo docker ps

sudo docker exec -it builderbox php 1 sh  $\#$  заходим в шелл контейнера с php (название выше на скрине вывода команды ps)

### $\overline{4}$ .

cd /usr/local/apache2/htdocs/api/ # переходим в директорию проекта внутри контейнера

php

composer update # обновляем зависимости

 $n_{\text{th}}$  php vendor/bin/phinx migrate -e production # запускаем миграцию

php vendor/bin/phinx seed:run -е production # запускаем скрипты автоматического заполнения базы данных

exit # выходим из контейнера

Создание пользователей по умолчанию

sudo docker exec -it builderbox mysql 1 bash # заходим в контейнер mysql

mysql -hlocalhost -uroot -p123 builder  $\#$  входим в mysql

mysql>./tmp/users and roles.sql # применяем скрипт создания роли и пользователя

Вход в систему

Для входа в систему необходимо выполнить следующие действия:

- перейти по ссылке http://constructor2.ptnl.moscow/;
- в открывшемся окне (см. Рисунок 2) заполнить значения:
	- Логин имя пользователя;
	- Пароль пароль пользователя.

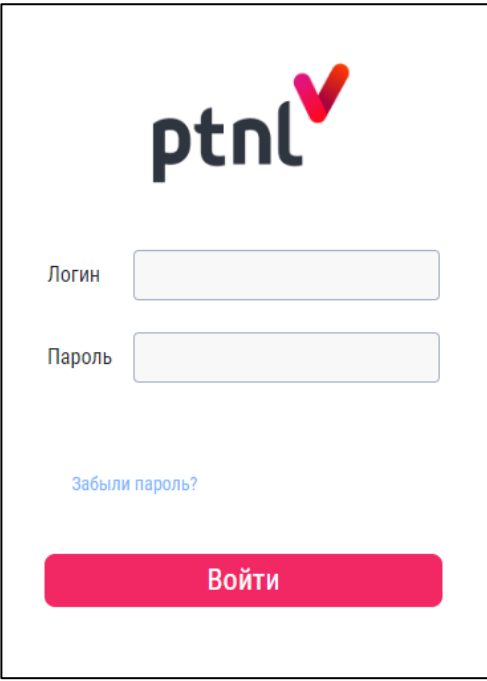

<span id="page-8-2"></span>**Рисунок 2**

− нажать кнопку «Войти».

После успешного ввода реквизитов на экране осуществляется переход на главную страницу Системы.

## <span id="page-8-0"></span>**4.2.Модуль настройки**

#### <span id="page-8-1"></span>**4.2.1.Администрирование**

Блок предназначен для создания, редактирования и удаления пользователей и групп.

Для перехода в блок необходимо выбрать «Администрирование» в верхней части модуля «Настройки. Осуществится переход в блок в раздел «Пользователи» (см. [Рисунок](#page-9-0) 3).

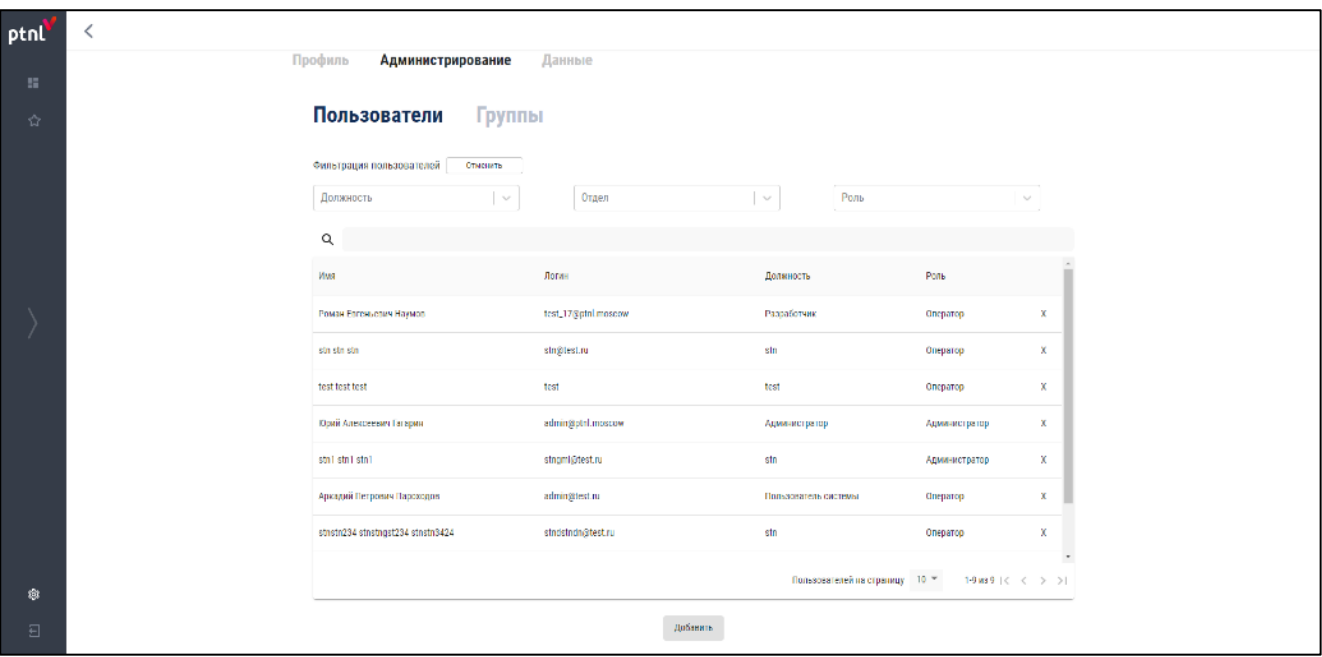

#### <span id="page-9-0"></span>**Рисунок 3**

Блок состоит из двух разделов:

- − Пользователи;
- − Группы.
	- 4.2.1.1.Пользователи

Раздел предназначен для создания, редактирования и удаления пользователей.

Раздел является начальной страницей блока «Администрирование».

Раздел состоит из двух частей:

- − Фильтр;
- − Таблица пользователей.

#### **Фильтр**

Фильтр предназначен для фильтрации списка пользователей по следующим параметрам:

- − Должность;
- − Отдел;
- − Роль.

Для применения фильтра необходимо нажать кнопку-иконку в одной из ячеек и в выпадающем списке выбрать необходимое значения для фильтра либо ввести наименование для поиска в ячейку фильтра и выбрать значение, согласно отфильтрованного списка. Фильтр применится автоматически.

Для снятия фильтра необходимо нажать на кнопку-иконку  $\times$  в ячейке или нажать кнопку «Отменить» в блоке «Фильтр».

#### **Таблица пользователей**

Таблица предназначена для отображения созданных пользователей, их редактирования и удаления.

Таблица состоит из следующих колонок:

- − **Имя** имя пользователя;
- − **Логин** логин пользователя;
- − **Должность** должность пользователя;
- − **Роль** права доступа пользователя;
- − **Действие** удаление пользователя.

Для удаления пользователя из таблицы необходимо нажать кнопку-иконку  $\times$ .

Для редактирования созданного пользователя следует позиционировать левую кнопку мыши на необходимом пользователя. Откроется всплывающее окно редактирования пользователя (см. [Рисунок](#page-10-0) 4).

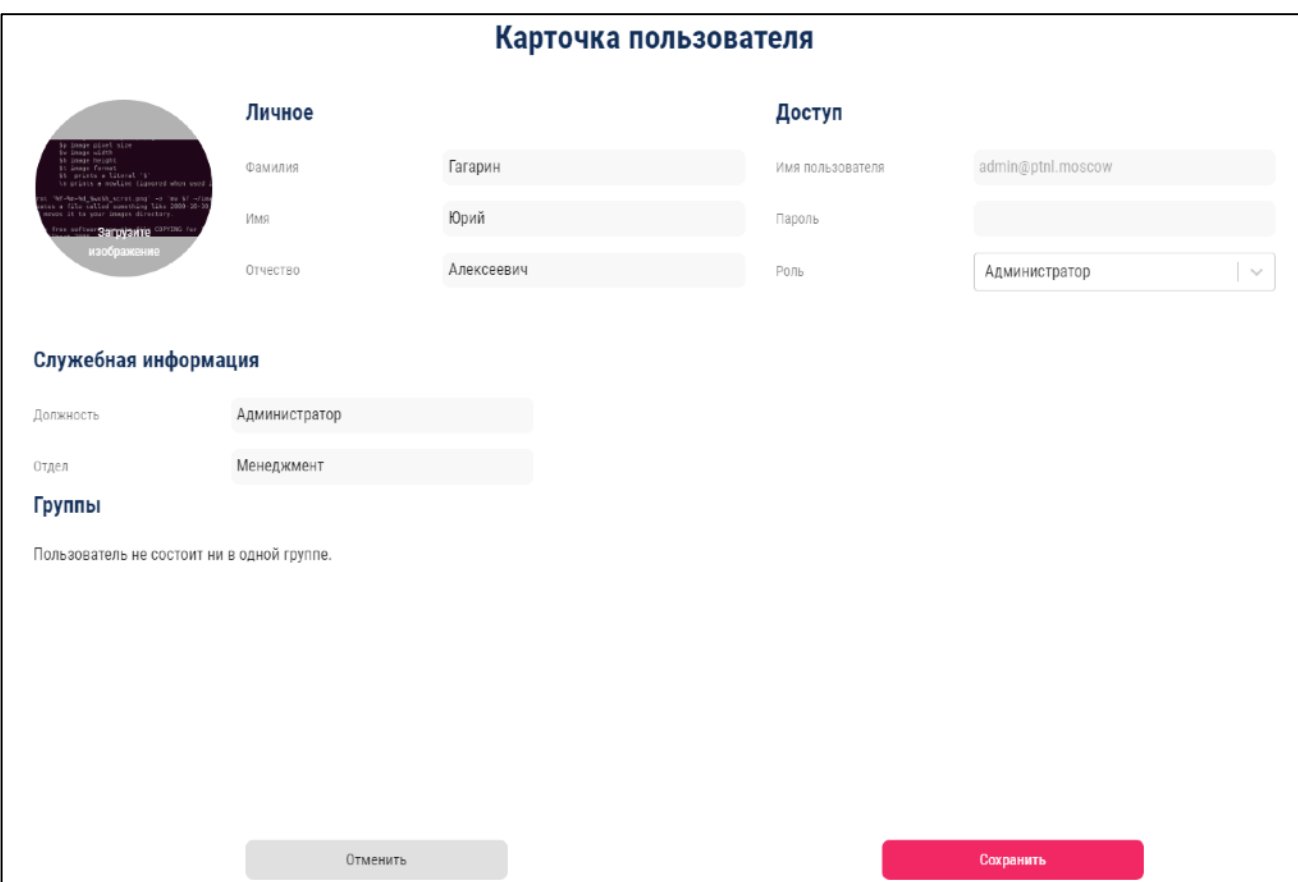

<span id="page-10-0"></span>**Рисунок 4**

Поля для редактирования в карточке пользователя:

- − **Фото профиля**;
- − **Личное**:
	- Фамилия;
	- Имя;
	- Отчество.
- − **Доступ**:
	- Имя пользователя;
	- Пароль поле для ввода нового пароля;
	- Роль выпадающий список с выбором роли.
- − **Служебная информация**:
	- Должность;
	- Отдел.

Для сохранения изменений необходимо нажать кнопку «Сохранить».

Для отмены изменений необходимо нажать кнопку «Отменить».

Для добавления нового пользователя необходимо нажать кнопку «Добавить». Откроется всплывающее окно создания нового пользователя (см. [Рисунок](#page-12-0) 5).

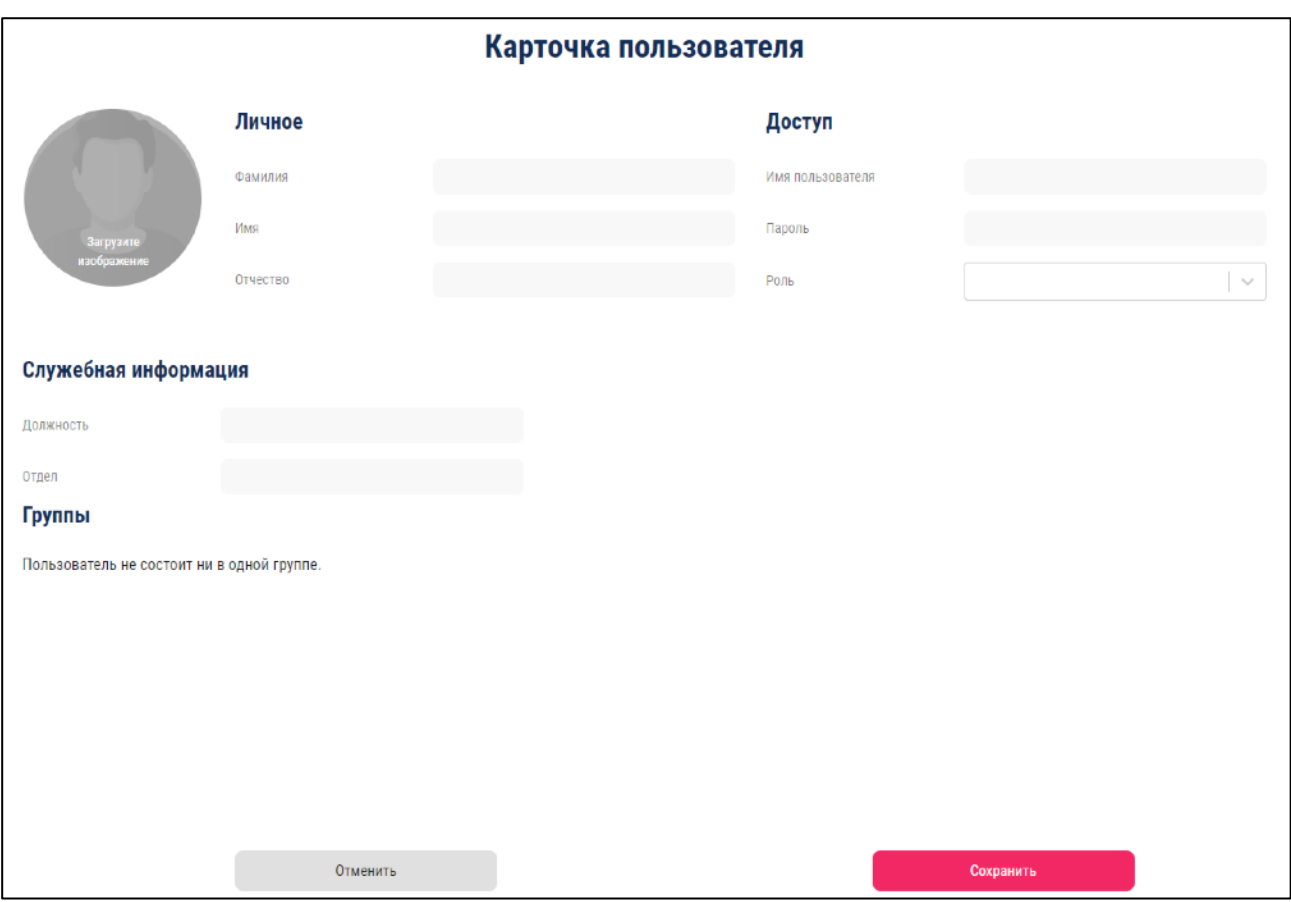

#### <span id="page-12-0"></span>**Рисунок 5**

Поля для заполнения в карточке пользователя:

- − **Фото профиля**;
- − **Личное**:
	- Фамилия;
	- Имя;
	- Отчество.
- − **Доступ**:
	- Имя пользователя;
	- Пароль поле для ввода пароля;
	- Роль выпадающий список с выбором роли.
- − **Служебная информация**:
	- Должность;
	- Отдел.

Для подтверждения создания пользователя после заполнения всех колонок необходимо нажать кнопку «Сохранить».

Для отмены создания пользователя необходимо нажать кнопку «Отменить».

Для перехода на следующую страницу таблицы необходимо нажать кнопку  $\sum$ . Для перехода на последнюю страницу необходимо нажать кнопку .

Для перехода на предыдущую страницу таблицы необходимо нажать кнопку  $\langle$ . Для перехода на первую страницу необходимо нажать кнопку  $\mathsf{K}$ .

Для выбора количества отображаемых записей необходимо нажать кнопку  $10 - \mu$  в выпадающем списке выбрать нужное количество - 10, 20, 30.

По умолчанию количество пользователей на одном листе таблицы – 10.

4.2.1.2.Группы

Раздел предназначен для создания, редактирования и удаления групп пользователей.

Для перехода в раздел необходимо выбрать «Группы» в верхней части блока

«Администрирование». Осуществится переход в раздел «Группы» (см. [Рисунок](#page-13-0) 6).

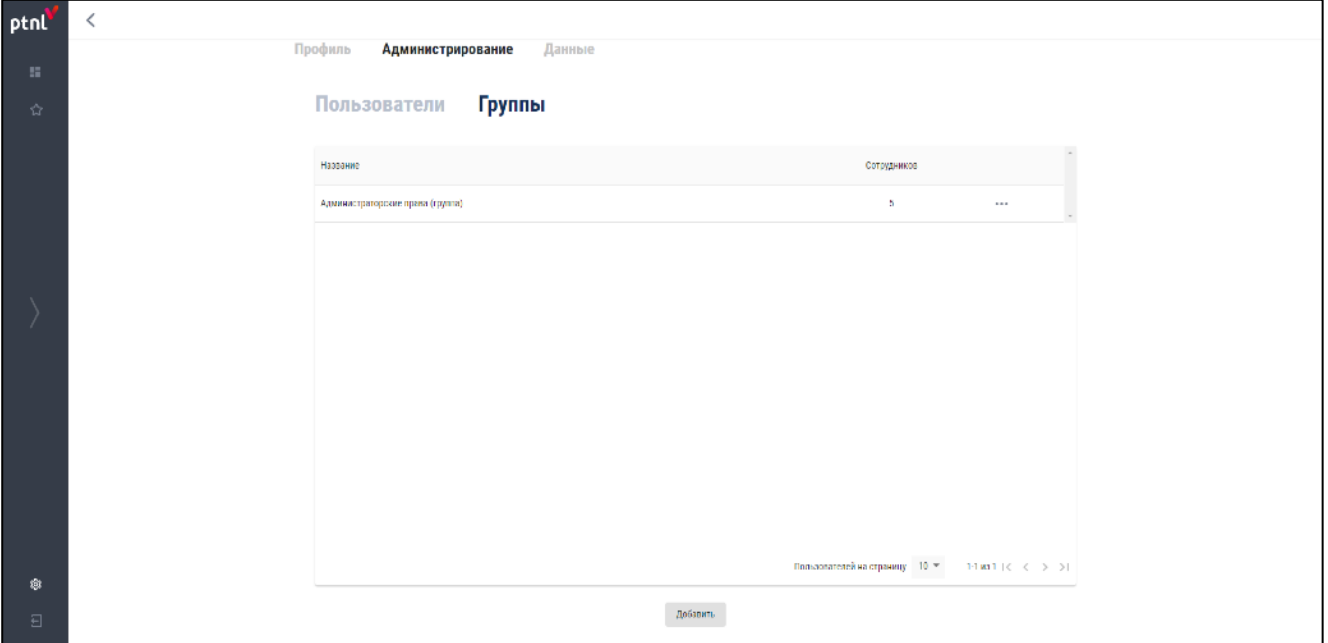

#### <span id="page-13-0"></span>**Рисунок 6**

Раздел содержит в себе таблицу с созданными группами пользователей.

Таблица состоит из следующих колонок:

− **Название** – наименование группы пользователей;

- − **Сотрудников** количество пользователей, состоящих в группе;
- − **Действие** редактирование, удаление группы пользователей.

Для удаления группы пользователей из таблицы необходимо нажать кнопку-иконку и в выпадающем списке выбрать «Удалить».

Для редактирования созданной группы пользователей следует нажать кнопку-иконку и в выпадающем списке выбрать «Редактировать» либо позиционировать левую кнопку мыши на необходимой группе. Откроется всплывающее окно редактирования группы пользователей (см. [Рисунок](#page-14-0) 7).

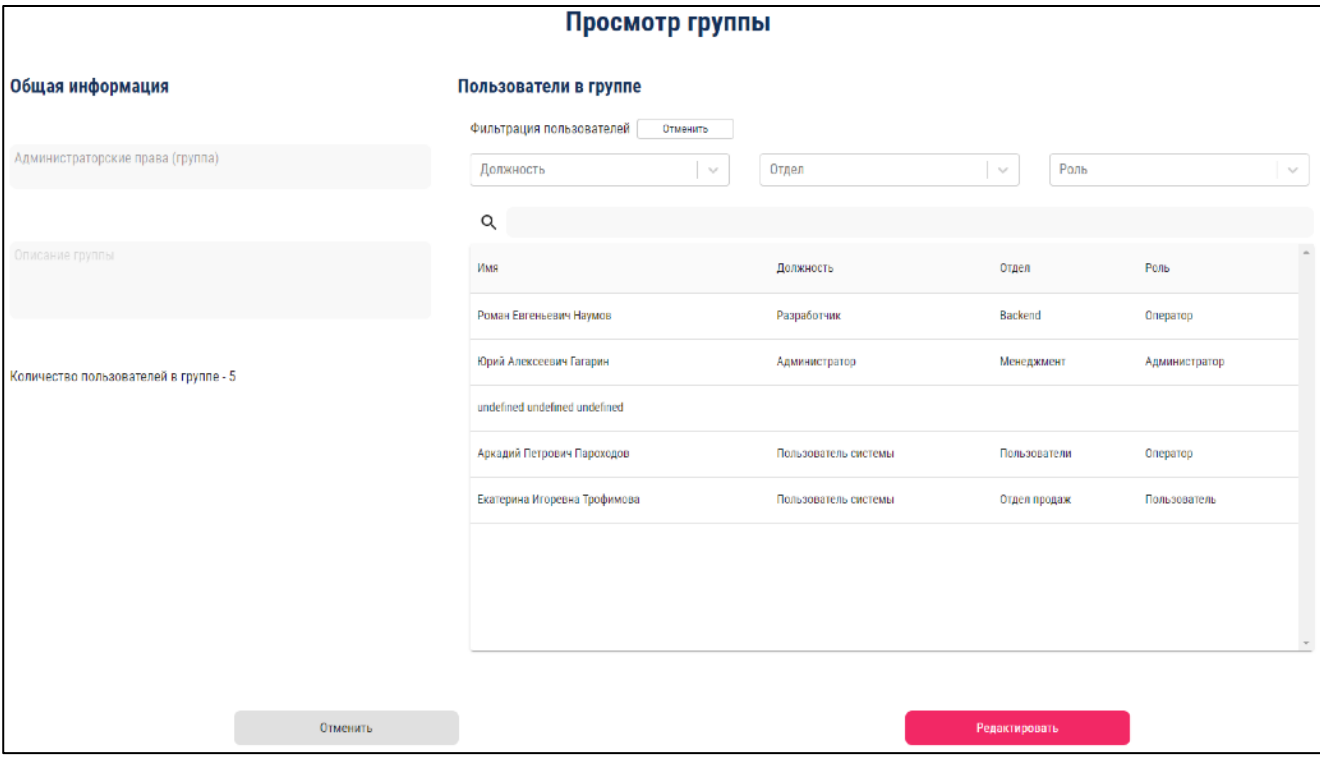

<span id="page-14-0"></span>**Рисунок 7**

Окно делится на два блока:

- − **Общая информация**;
	- Наименование группы;
	- Описание группы;
	- Отображение количества пользователей, состоящих в группе.
- − **Пользователи в группе** пользователи, состоящие в группе. Информация

представлена в виде таблице и содержит фильтр по пользователям.

Таблица содержит следующие колонки:

- − Имя;
- − Должность;
- − Отдел;
- − Роль.

Фильтр предназначен для фильтрации списка пользователей по следующим параметрам:

- − Должность;
- − Отдел;
- − Роль.

Для применения фильтра необходимо нажать кнопку-иконку • в одной из ячеек и в выпадающем списке выбрать необходимое значения для фильтра либо ввести наименование для поиска в ячейку фильтра и выбрать значение, согласно отфильтрованного списка. Фильтр применится автоматически.

Для снятия фильтра необходимо нажать на кнопку-иконку  $\times$  в ячейке или нажать кнопку «Отменить» в блоке «Фильтр».

Для редактирования состава группы необходимо нажат кнопку «Редактировать».

В окно добавится блок «Все пользователи» (см. [Рисунок](#page-15-0) 8).

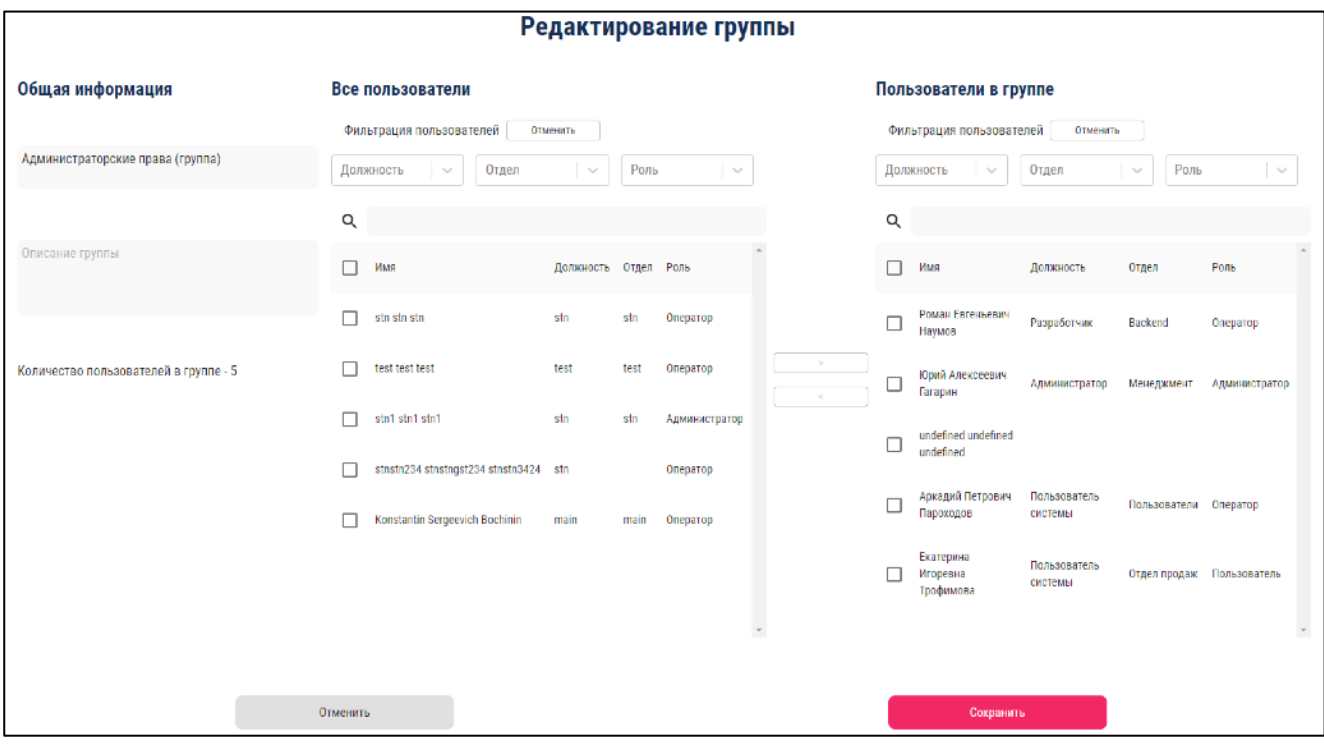

#### <span id="page-15-0"></span>**Рисунок 8**

Информация в блоке представлена в виде таблицы и содержит поиск и фильтр по пользователям.

Таблица содержит следующие колонки:

- − Выбор пользователя;
- − Имя;
- − Должность;
- − Отдел;
- − Роль.

Фильтр предназначен для фильтрации списка пользователей по следующим параметрам:

- − Должность;
- − Отдел;
- − Роль.

Поиск предназначен для поиска пользователей в блоке. Для поиска пользователя следует ввести в поле поиска ключевое слово или искомое значение. Список пользователей будет автоматически отфильтрован в зависимости от искомого значения.

Для добавления пользователя или пользователей в группу необходимо установить галочку напротив соответствующего пользователя в блоке «Все пользователи» или выбрать всех пользователей путем установки галочки в соответствующем поле шапки таблицы и нажать кнопку .

Для удаления пользователя или пользователей из группы необходимо установить галочку напротив соответствующего пользователя в блоке «Пользователи в группе» или выбрать всех пользователей, находящихся в группе, путем установки галочки в соответствующем поле шапки таблицы и нажать кнопку .

Для сохранения изменений необходимо нажать кнопку «Сохранить».

Для отмены изменений необходимо нажать кнопку «Отменить».

Для добавления новой группы пользователей необходимо нажать кнопку «Добавить». Откроется всплывающее окно создания нового группы пользователей (см. [Рисунок](#page-17-0) 9).

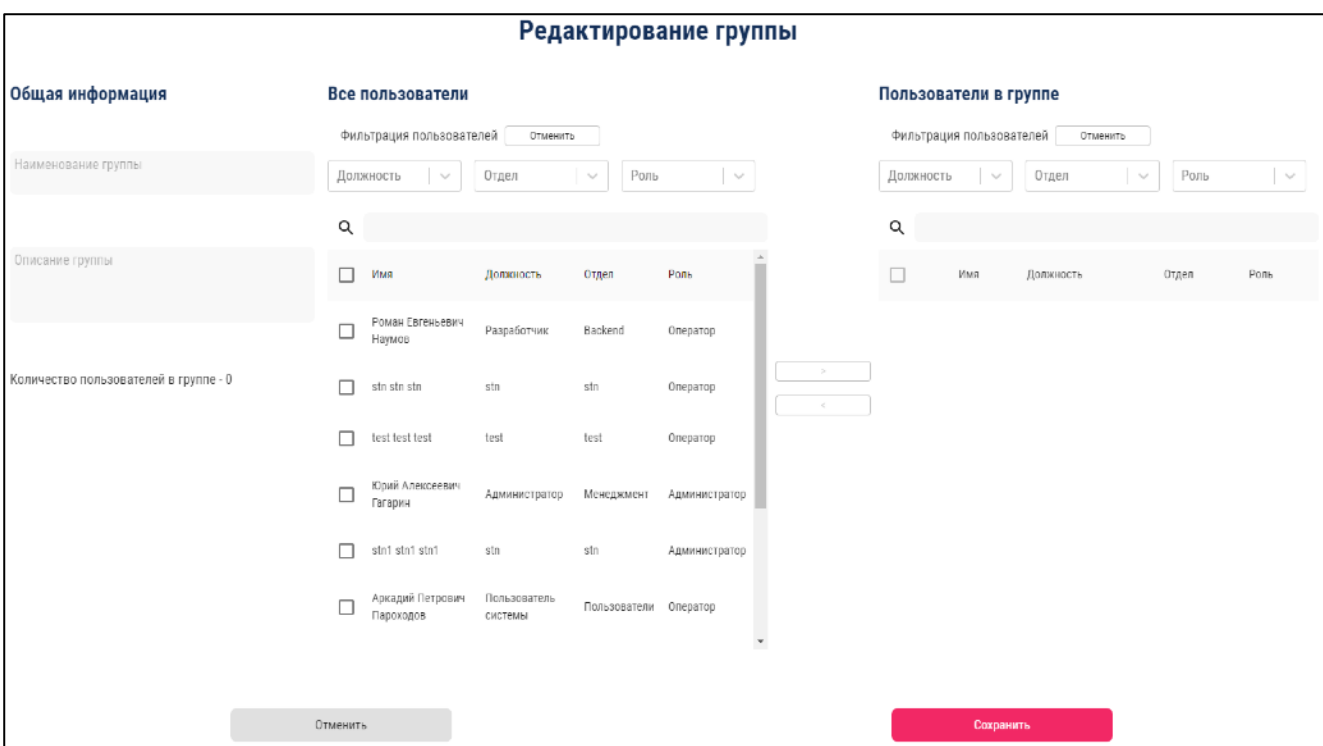

#### <span id="page-17-0"></span>**Рисунок 9**

Окно делится на три блока:

- − **Общая информация**;
	- Наименование группы;
	- Описание группы;
	- Отображение количества пользователей, состоящих в группе.
- − **Все пользователи** пользователи, созданные в системе. Информация представлена в виде таблице и содержит фильтр и поиск по пользователям.;
- − **Пользователи в группе** пользователи, состоящие в группе. Информация представлена в виде таблице и содержит фильтр и поиск по пользователям.

Таблица содержит следующие колонки:

- − Выбор пользователя;
- − Имя;
- − Должность;
- − Отдел;
- − Роль.

Фильтр предназначен для фильтрации списка пользователей по следующим параметрам:

- − Должность;
- − Отдел;
- − Роль.

Для применения фильтра необходимо нажать кнопку-иконку в одной из ячеек и в выпадающем списке выбрать необходимое значения для фильтра либо ввести наименование для поиска в ячейку фильтра и выбрать значение, согласно отфильтрованного списка. Фильтр применится автоматически.

Для снятия фильтра необходимо нажать на кнопку-иконку  $\times$  в ячейке или нажать кнопку «Отменить» в блоке «Фильтр».

Поиск предназначен для поиска пользователей в блоке. Для поиска пользователя следует ввести в поле поиска ключевое слово или искомое значение. Список пользователей будет автоматически отфильтрован в зависимости от искомого значения.

Для добавления пользователя или пользователей в группу необходимо установить галочку напротив соответствующего пользователя в блоке «Все пользователи» или выбрать всех пользователей путем установки галочки в соответствующем поле шапки таблицы и нажать кнопку

Для удаления добавленного пользователя или пользователей из группы необходимо установить галочку напротив соответствующего пользователя в блоке «Пользователи в группе» или выбрать всех пользователей, добавленных в группу, путем установки галочки в соответствующем поле шапки таблицы и нажать кнопку .

Для сохранения изменений необходимо нажать кнопку «Сохранить».

Для отмены изменений необходимо нажать кнопку «Отменить».

#### <span id="page-18-0"></span>**4.2.2.Данные**

Блок необходим для настройки доступа к источникам и создания и настройки источников данных, используемых для виджетов.

Доступен только пользователю с правами «Администратор».

Для перехода в блок необходимо выбрать «Данные» в верхней части модуля «Настройки. Осуществится переход в блок в раздел «Доступ» (см. [Рисунок](#page-19-0) 10).

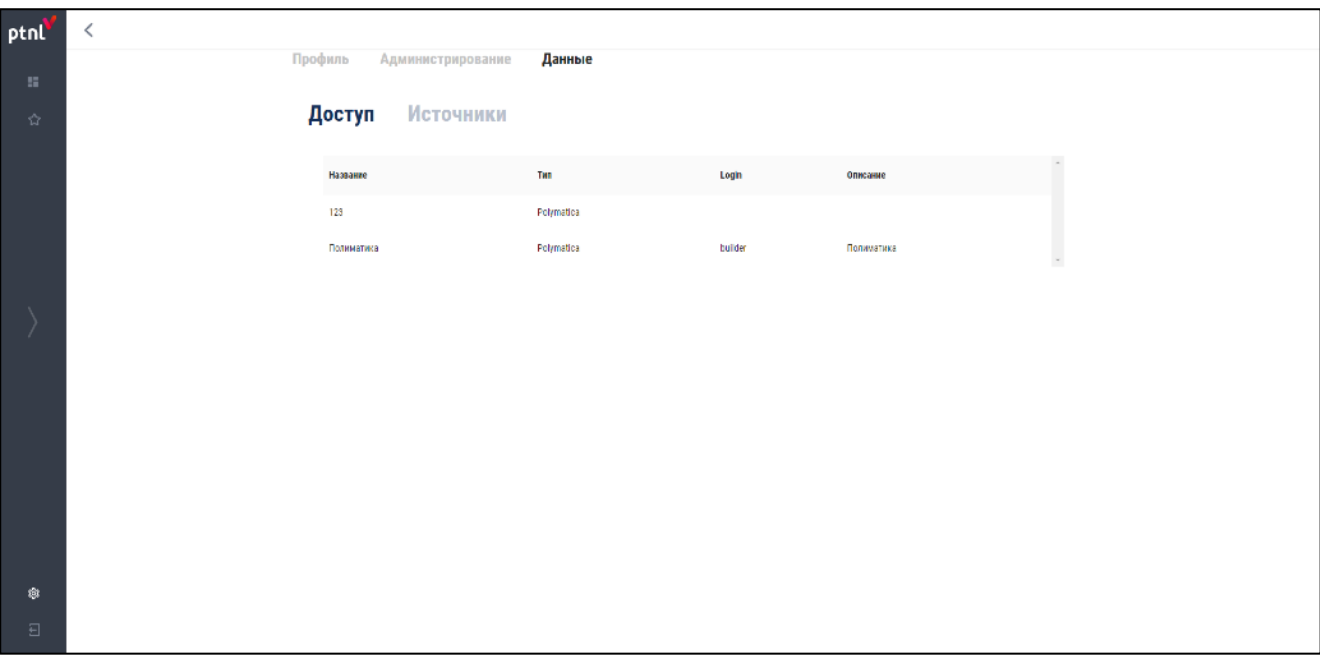

#### <span id="page-19-0"></span>**Рисунок 10**

Блок состоит из двух разделов:

- − Доступ;
- − Источники.
	- 4.2.2.1.Доступ

Раздел необходим для настройки и редактирования доступа к источнику.

Раздел является начальной страницей блока «Данные».

Раздел содержит в себе таблицу с созданными доступами к данным.

Таблица состоит из следующих колонок:

- − **Название** наименование доступа;
- − **Тип** тип источника;
- − **Login** логин пользователя для доступа к источнику;
- − **Описание** описание доступа.

Запись доступа создается автоматически после создания источника данных без логина и пароля. После создания источника доступ необходимо настроить.

Для настройки или редактирования доступа необходимо позиционировать курсор на созданном доступе. Откроется всплывающее окно настройки доступа (см. [Рисунок](#page-20-0) 11).

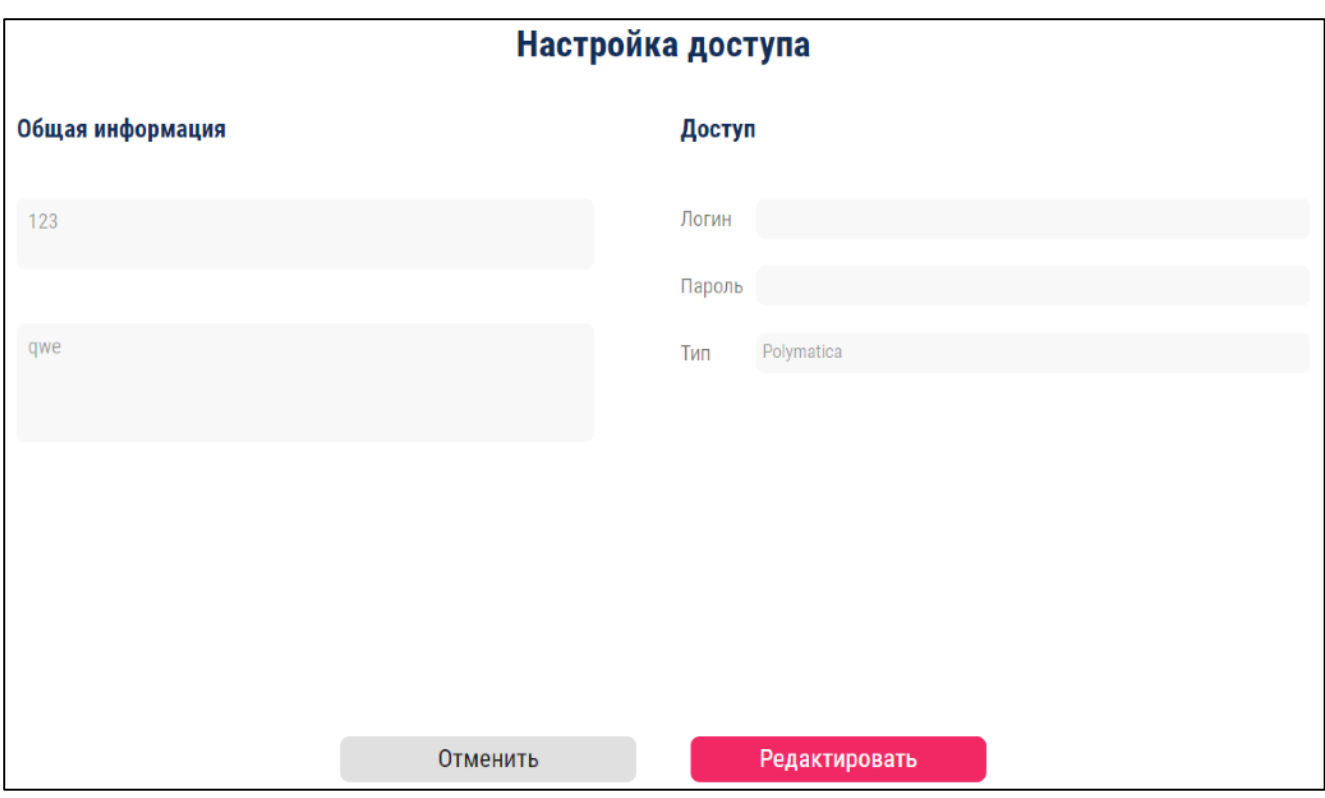

## <span id="page-20-0"></span>**Рисунок 11**

Для редактирования доступа необходимо нажать кнопку «Редактировать». В окно настройки добавится кнопка «Проверить доступ» (см. [Рисунок](#page-20-1) 12).

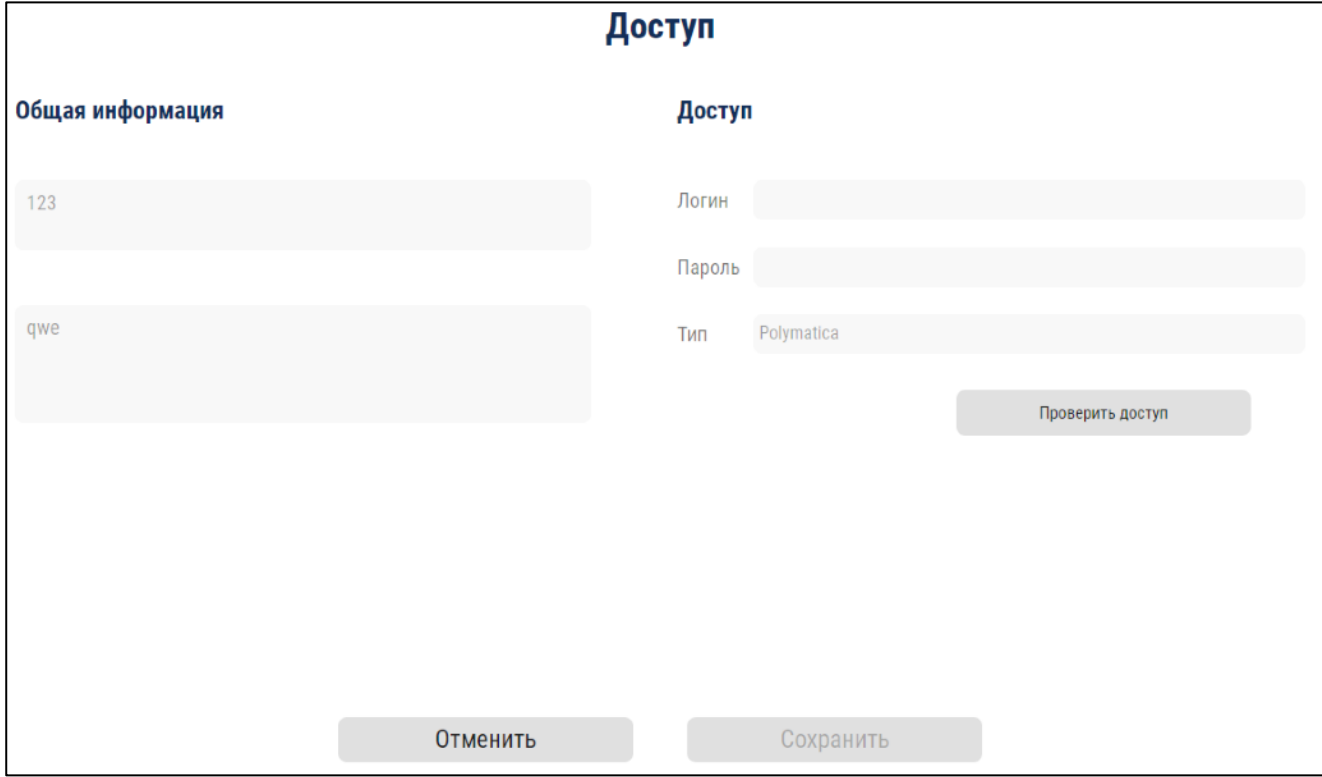

### <span id="page-20-1"></span>**Рисунок 12**

Следующие поля станут доступны для редактирования:

- − Логин;
- − Пароль.

После вводе логина и пароля необходимо нажать кнопку «Проверить доступ».

При успешной проверке доступа появится зеленый индикатор успешности и станет активна кнопка «Сохранить».

При ошибке в проверке доступа появится красный индикатор ошибки.

Для сохранения необходимо нажать кнопку «Сохранить».

Для отмены действий необходимо нажать кнопку «Отменить».

4.2.2.2.Источники

Раздел необходим для создания и настройки источников данных, используемых для виджетов.

Система осуществляет взаимодействие с многомерными кубами данных «мультисферами» платформы Polymatica, а также взаимодействие с реляционными БД, а именно: MySQL.

Для перехода в раздел необходимо выбрать «Источники» в верхней части блока «Данные». Осуществится переход в раздел «Источники» (см. [Рисунок](#page-21-0) 13).

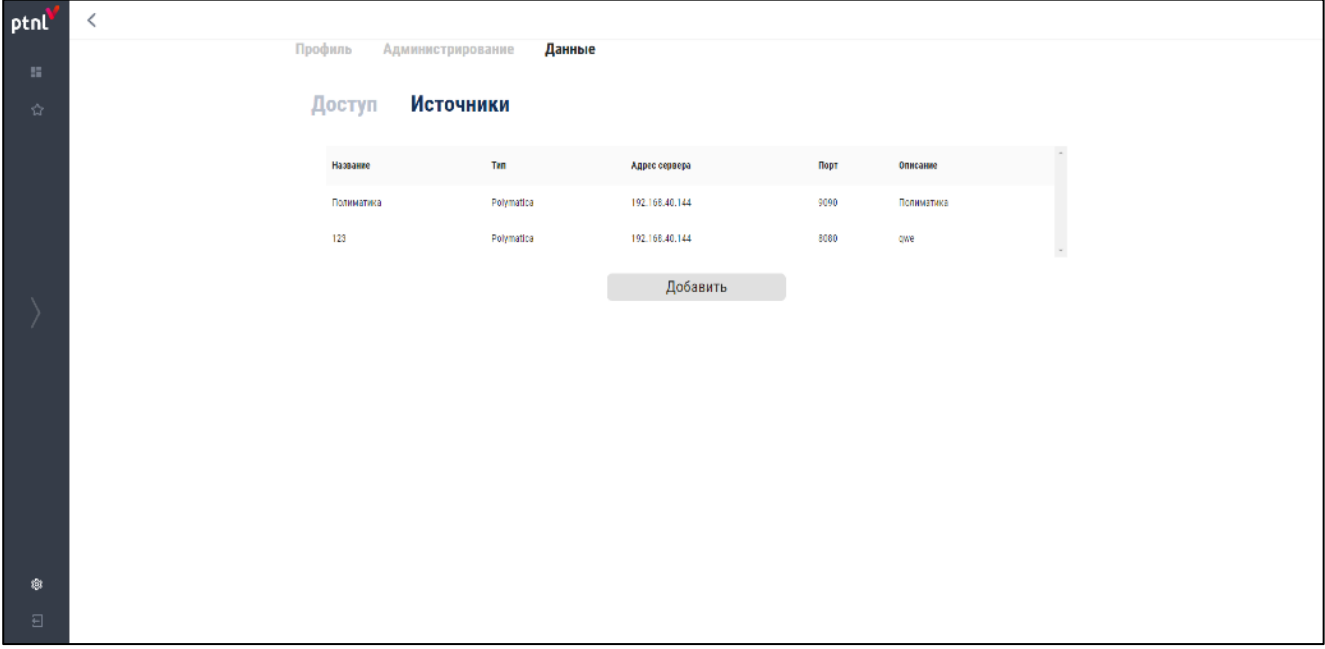

#### <span id="page-21-0"></span>**Рисунок 13**

Раздел содержит в себе таблицу с созданными источниками данных.

Таблица состоит из следующих колонок:

- − **Название** наименование доступа;
- − **Тип** тип источника;
- − **Адрес сервера** ip-адрес сервера источника;
- − **Порт** порт источника;
- − **Описание** описание доступа.

Для редактирования или удаления источника необходимо позиционировать курсор на созданном источнике. Откроется всплывающее окно настройки источника данных (см. [Рисунок](#page-22-0) 14).

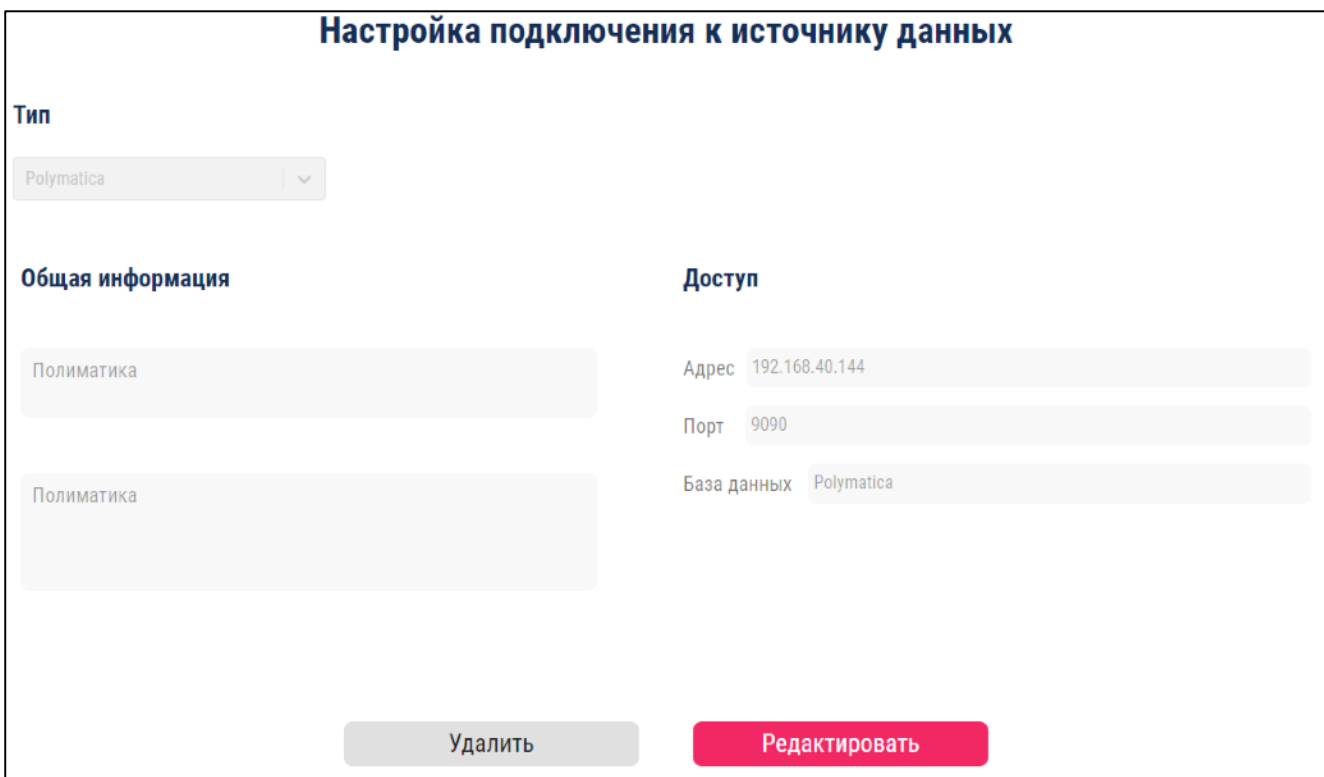

<span id="page-22-0"></span>**Рисунок 14**

Окно содержит следующую информацию:

- − Тип источника;
- − Общая информация:
	- Название источника;
	- Описание источника.
- − Доступ:
	- **Адрес**;
- Порт;
- База данных.

Для редактирования источника необходимо нажать кнопку «Редактировать».

Следующие поля станут доступны для редактирования:

- − Тип источника;
- − Общая информация:
	- Название источника;
	- Описание источника.
- − Доступ:
	- **Адрес**;
	- Порт;
	- База данных.

Для сохранения внесенных изменений необходимо нажать кнопку «Сохранить».

Для отмены изменений необходимо нажать кнопку «Отменить».

Для создания нового источника данных необходимо нажать кнопку «Добавить». Откроется

окно создания источника данных (см. [Рисунок](#page-23-0) 15).

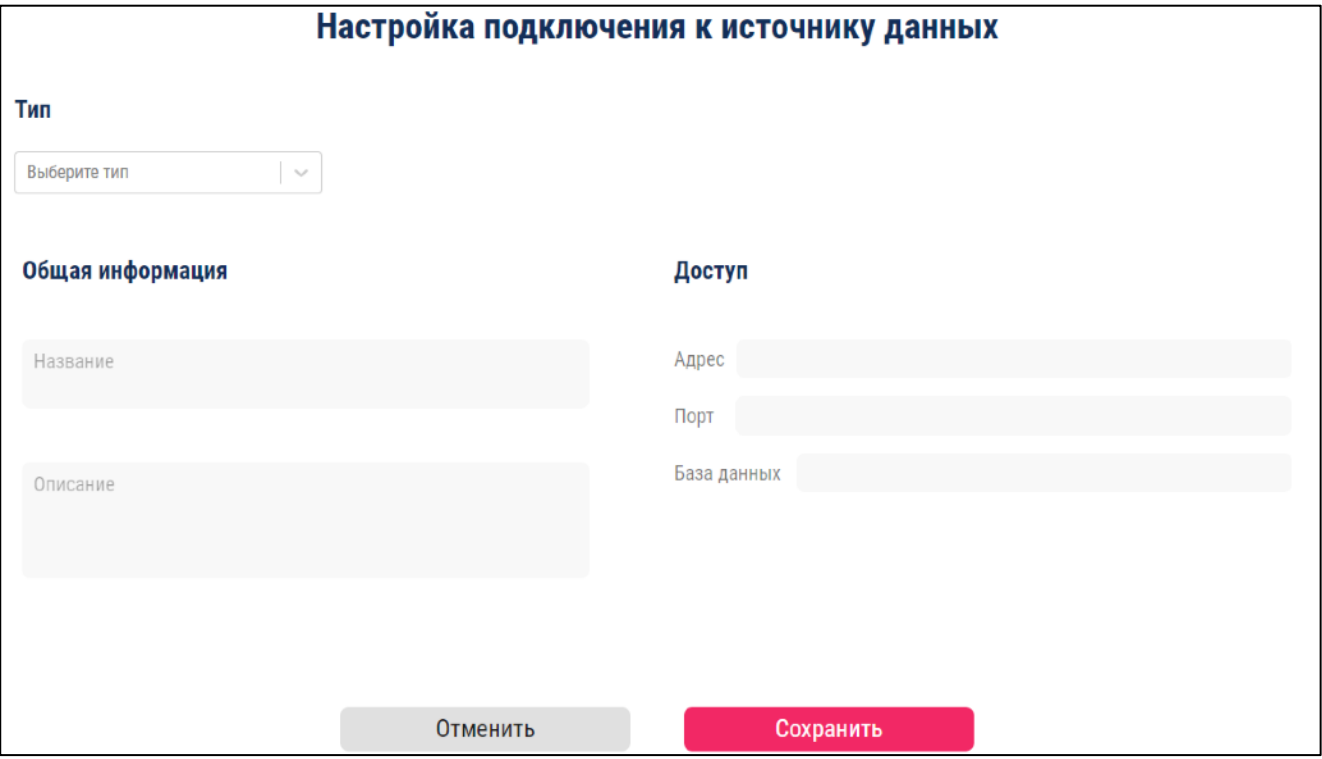

<span id="page-23-0"></span>**Рисунок 15**

Поля для заполнения в окне создания источника данных:

- − **Тип источника** выбор типа источника: MySQL, Polymatica.
- − **Общая информация**:
	- Название источника;
	- Описание источника.
- − **Доступ**:
	- Адрес база данных;
	- Порт базы данных;
	- Имя базы данных.

Для подтверждения создания источника данных после заполнения всех колонок необходимо нажать кнопку «Сохранить».

Для отмены создания источника данных необходимо нажать кнопку «Отменить».

# <span id="page-25-0"></span>**5. РЕКОМЕНДАЦИИ ПО ОСВОЕНИЮ**

Для успешного освоения работы с Системой необходимо изучить положения настоящего документа. Управление действиями Портала производится на основании выбора пользователем различных графических элементов: кнопок, раскрывающихся списков и т.д.

Выход из Системы осуществляется через кнопку-иконку  $\boxminus$  бокового меню.

При повторном открытии браузера после некорректного выхода из программы при возникновении ошибки нажмите F5.

# <span id="page-26-0"></span>**6. АВАРИЙНЫЕ СИТУАЦИИ**

При возникновении проблем с запуском Системы либо при возникновении сбоев, или сообщений об ошибках, попробуйте повторить действия один-два раза. Многие сбои носят случайный характер и не повторяются. Если же проблема не устраняется или повторно возникает при последующих запусках Портала, необходимо обратиться к техническому специалисту.